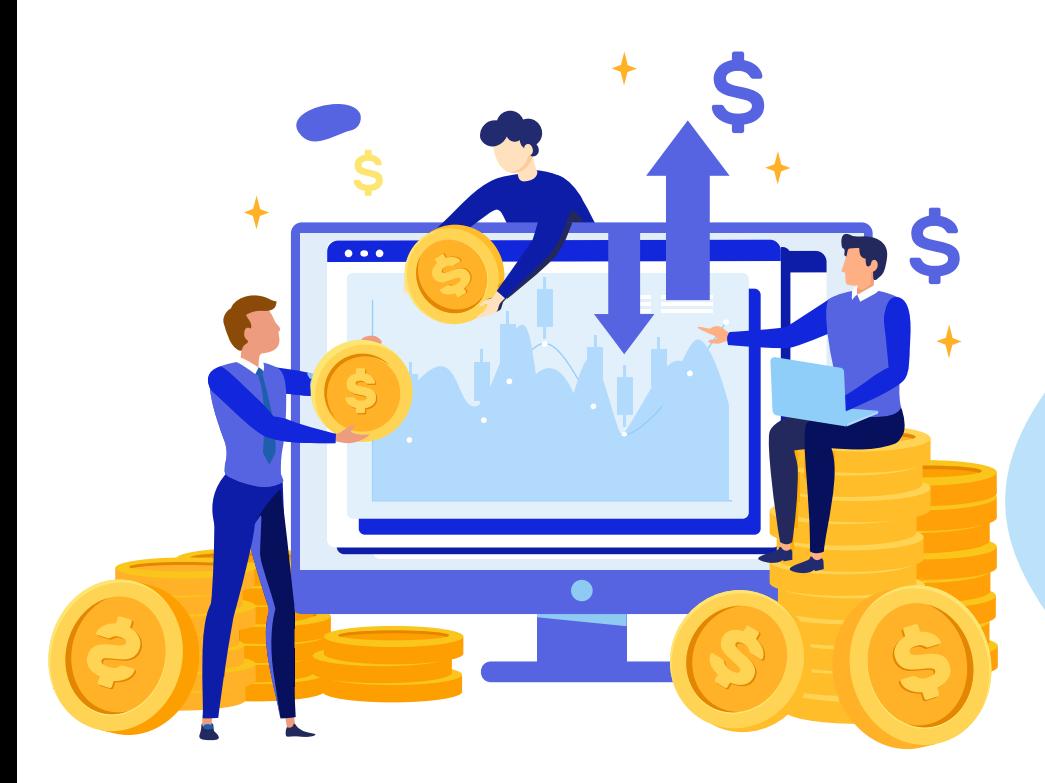

### **ค ู ม ื อระบบ Affiliate Program ่** www.baanwatsadudd.com

# **การสมัครสมาชิก**

## **Affiliate Program**

By Baan Watsadu DD

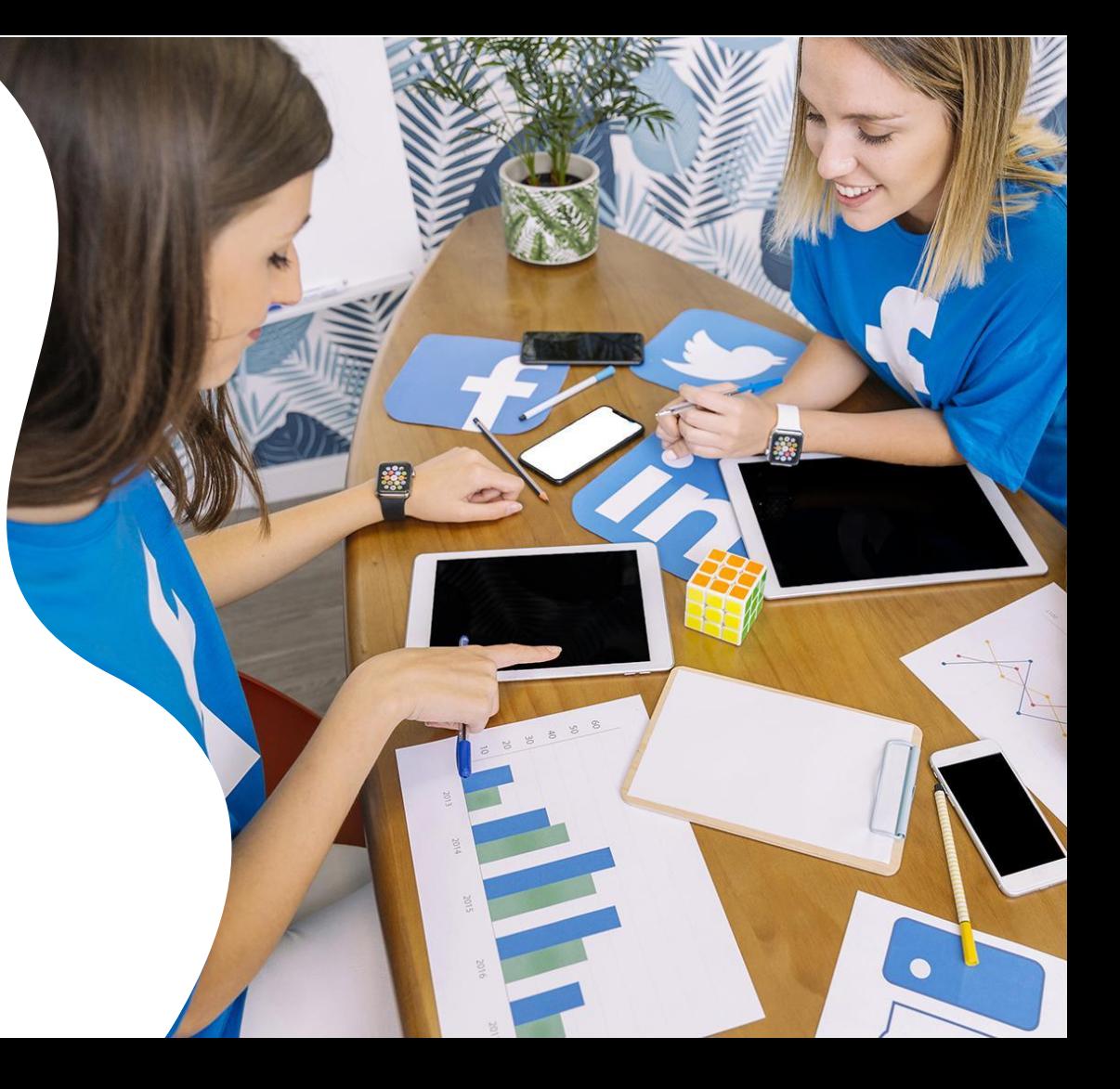

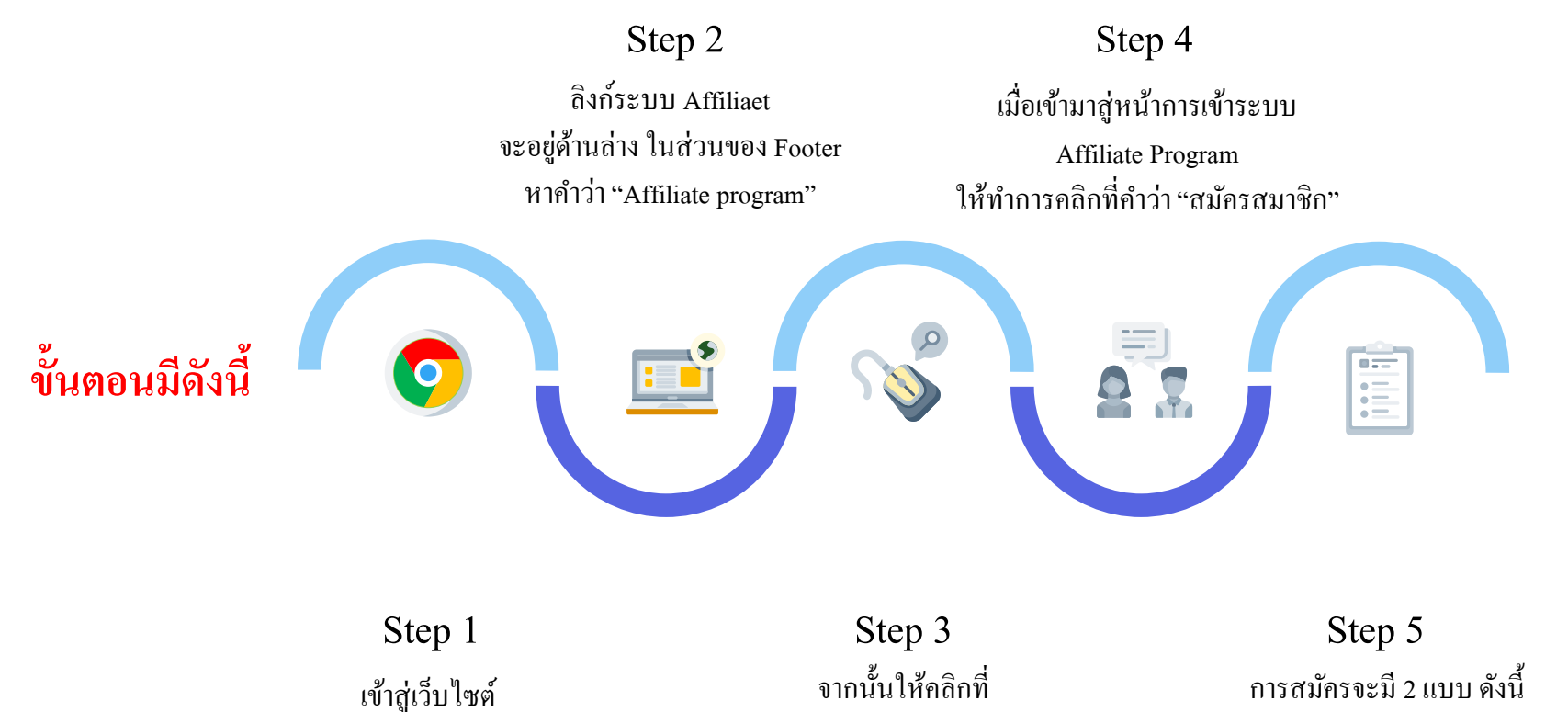

"Affiliate program"

www.baanwatsadudd.com

1. สมัครโดยการกรอกข้อมูลตามแบบฟอร์มที่ ทางระบบกำหนดไว้ 2. สมัครสมาชิกด้วย Facebook / Google Account

### **1. การสมัครสมาชิก โดยการกรอกข ้ อม ู ล ตามแบบฟอร์มที่ทางระบบก าหนดไว้**

เข้าสู่ระบบ สมัครสมาชิก

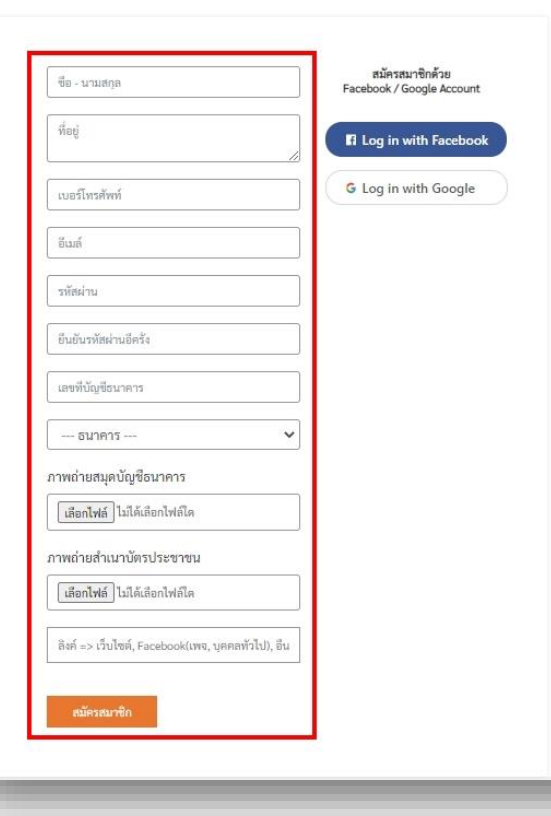

1.1 ให้ท่านกรอกข้อมูลตามฟอร์มที่ระบบระบุไว้ ให้ถูกต้องและ ครบถว้น พร้อมท้งั Upload File สมุดบัญชีธนาคาร, ส าเนาบัตร ประชาชน รวมถึงระบุลิงก์URL ที่ท่านจะทา Affiliate Marketing เช่น เว็บไซต์หรือลิงก์ Facebook Page ให้เรียบร้อย

1.2 เมื่อท่านกรอกข้อมูลครบถ้วนแล้ว ให้ทำการคลิกที่ปุ่ม "สมัคร ี สมาชิก" เมื่อท่านทำการสมัครสมาชิกสำเร็จ โปรดรอเจ้าหน้าที่อนุมัติ แล้วเริ่มสร้างรายได้กับเราได้เลย

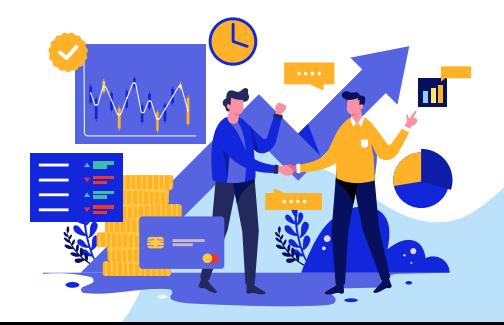

#### **2. การสมัครสมาชิกด้วย Facebook / Google Account**

2.1 หากท่านต้องการสมัครระบบ Affiliate ด้วย Facebook หรือ Google Account ให้ทำการ ึ คลิกที่ปุ่ม ที่ท่านจะใช้สมัครได้เลย

2.2 จากนั้นระบบจะนำท่านไปยังหน้าการกรอกแบบฟอร์ม "สมัครสมาชิก'' ให้ท่านทำการ กรอกข้อมูลให้ครบถ้วน

่ 2.3 เมื่อท่านกรอกข้อมูลครบถ้วนแล้ว ให้ทำการคลิกที่ปุ่ม "สมัครสมาชิก" เมื่อท่านทำการ ี สมัครสมาชิกสำเร็จ โปรดรอเจ้าหน้าที่อนุมัติแล้วเริ่มสร้างรายได้กับเราได้เลย

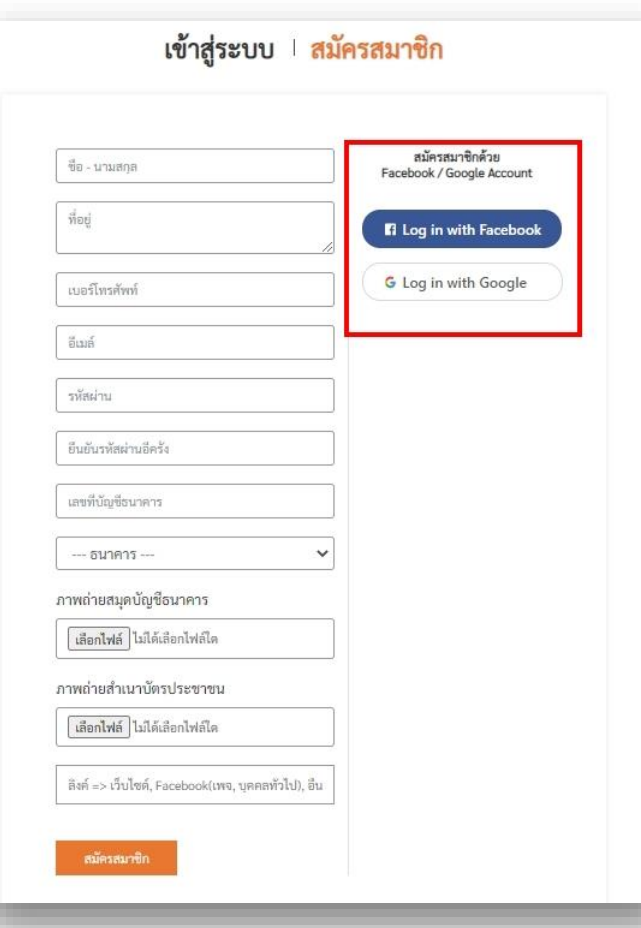

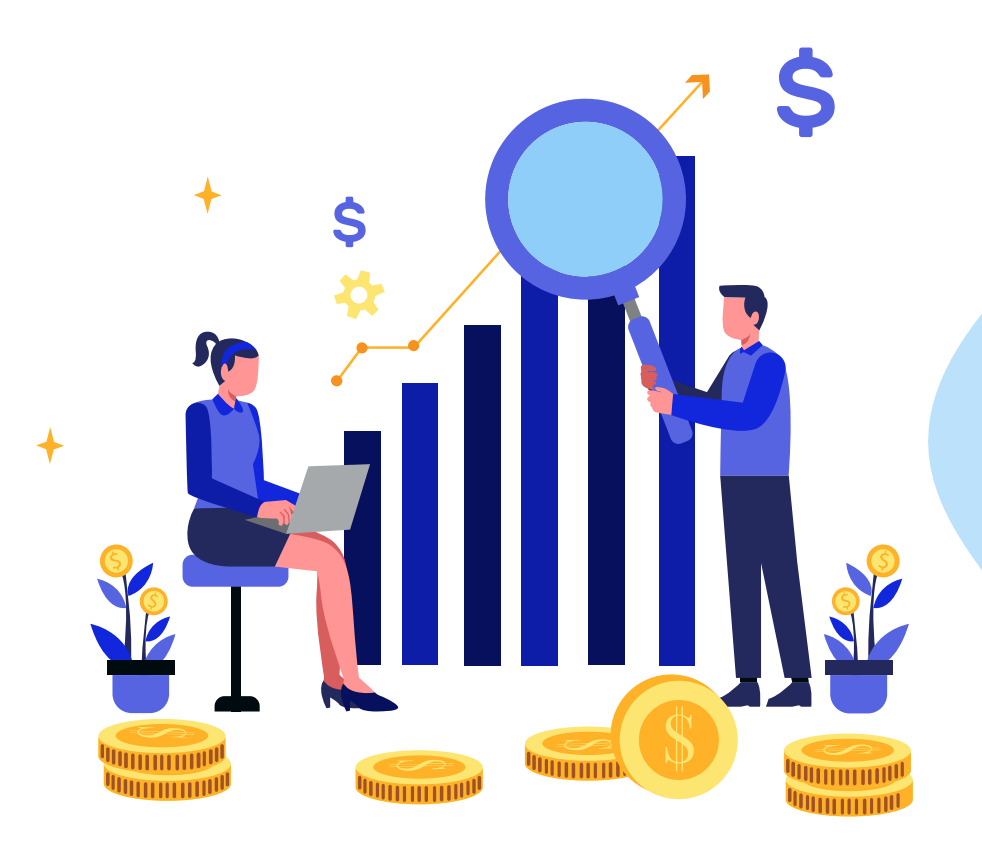

## **การเข้าใช้งานระบบ**

#### **Affiliate Program**

### **การเข้าใช้งานระบบAffiliate Program**

https://www.baanwatsadudd.com/affiliate

### **การเข ้ าส ู่ระบบทวั่ ไป**

#### ใหท้ ่านกรอกอีเมลแ์ละรหสัผา่ น ของท่านใหถู้กต้อง (หากท่านลืมรหัสผ่าน ให้คลิกที่ "ลืมรหัสผ่าน")

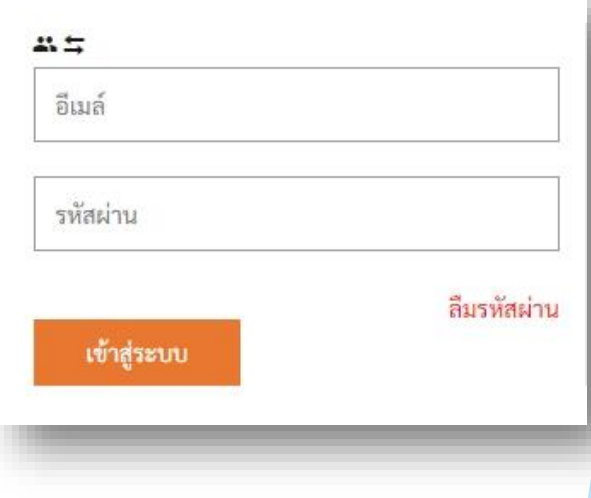

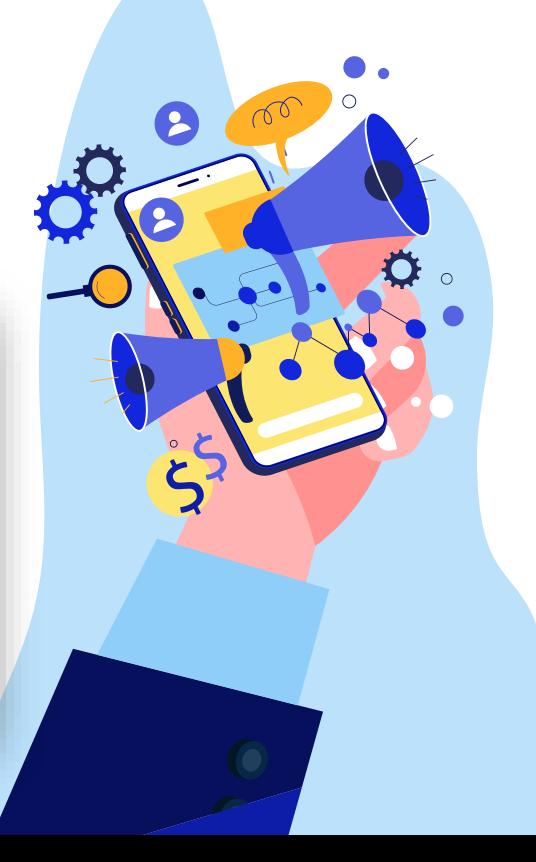

#### **เข ้ าส ู่ระบบด้วย**

#### **Facebook / Google Account**

#### ให้ทำการเลือก การเข้าระบบ ตามที่ท่านได้ทำการสมัครไว้

เข้าสู่ระบบด้วย Facebook / Google Account

**17** Log in with Facebook

G Log in with Google

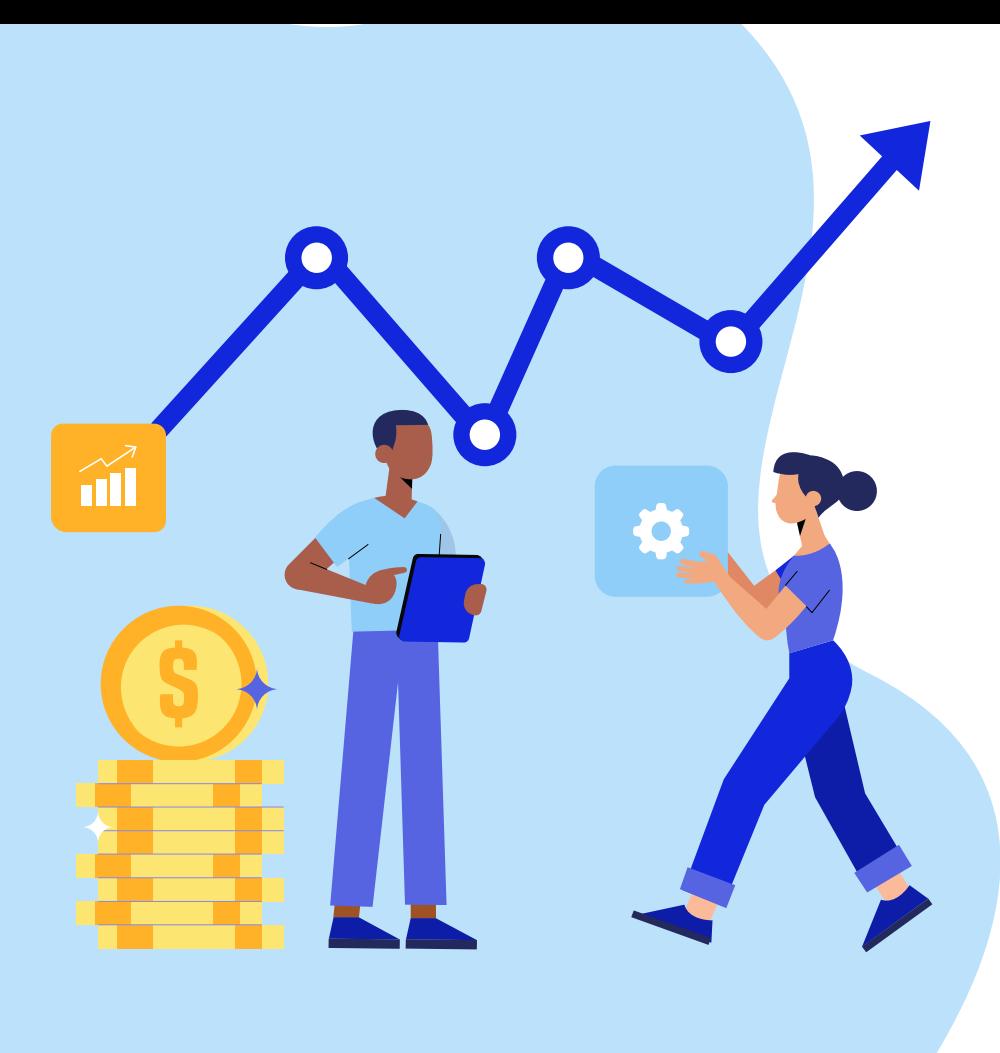

# **เริ่มการสร้างรายได้กับ**

**ระบบ Affiliate Program**

### **เราจะสร้างรายได้กับระบบ Affiliate Program ได้อย่างไร?**

ค าอธิบาย

- ่ เมื่อท่านได้ทำการสมัครสมาชิก Affiliate กับทางเราแล้ว ท่านจะมีรหัสไอดีที่ไม่ซ้ำใคร ยกตัวอย่าง เช่น เลขรหัสบัตรประจำตัวประชาชน ซึ่งในระบบ Affiliate เราจะเรียกว่า UTM
- เมื่อท่านไดร้ับการอนุมตัิการสร้างรายไดจ้ากทางเจา้หนา้ที่เป็นที่เรียบร้อยแล้ว โดยตรวจสอบได้ ้จาก "โปรไฟล์ส่วนตัว" ตรงสถานะ ถ้าเป็นคำว่า "อนุมัติ" ท่านก็สามารถ ทา การสร้างรายได้กบัระบบ Affiliate Program ได้แล้ว
- ิ การสร้างรายได้ของระบบ Affiliate Program คือการนำ Url หรือ ลิงก์เว็บไซต์ของเว็บไซต์บ้าน วัสดุดีดี ไปโปรโมทในช่องทางของท่าน โดยจะมี <u>?utm=XXXXXXXXX</u> ต่อท้ายไปเพียง 1 ครั้ง หรือมากกวา่ น้นัก็ได้
- ี เมื่อมีลูกค้ามาซื้อสินค้าผ่านลิงก์โปรโมทของท่าน เมื่อมีการชำระเงิน เพียงเท่านี้ท่านก็<mark>จะได้รั</mark>บ ้ค่าคอมมิชชั่นจากยอดขายจากทุกสินค้า ที่ลูกค้าได้ทำการสั่งซื้อแล้ว

\*\*\* หมายเหตุ เรื่องค่าคอมมิชชั่น และการดูกราฟรายได้ที่ท่านได้รับ จะมีสอนในสไลด์อื่นๆต่อไป \*\*\*

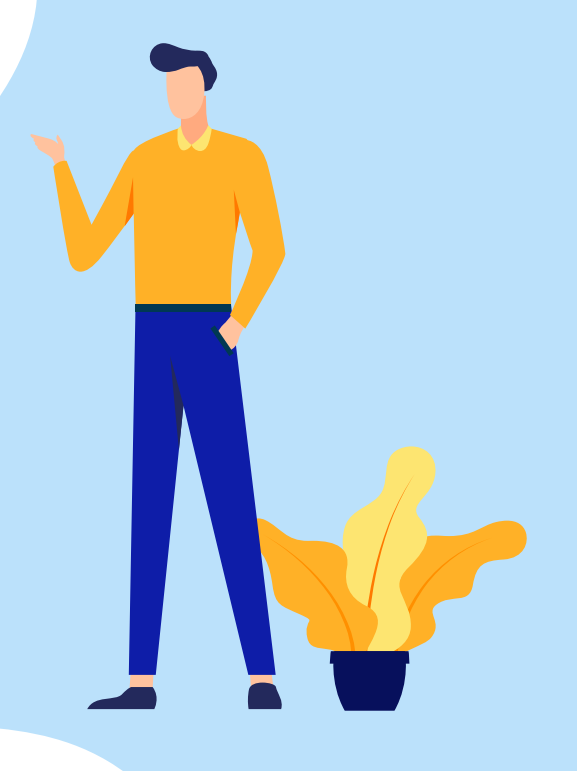

#### **วิธีสร้างรายได้ง่ายๆกับเรา**

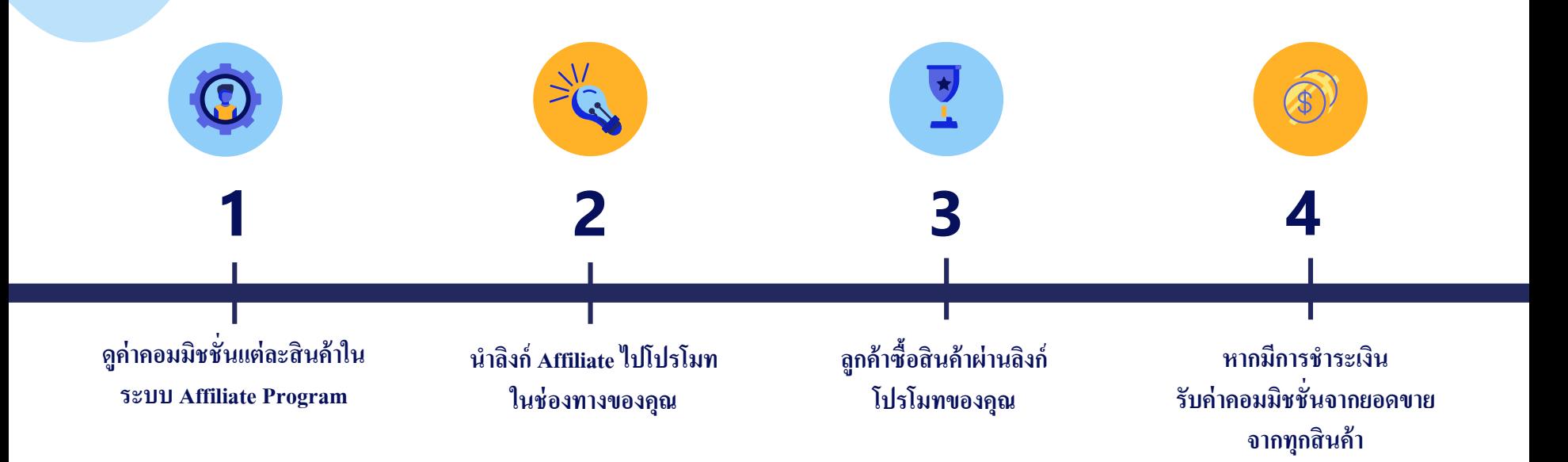

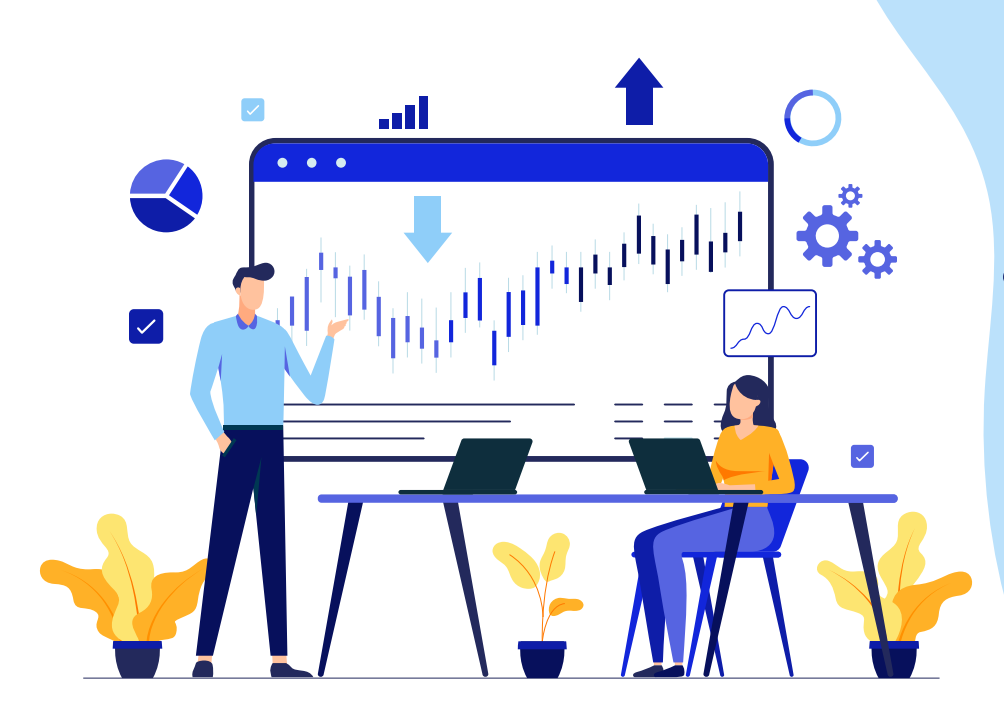

## **ในระบบ Affiliate มีอะไรบ้าง ?**

มาเริ่มทำความรู้จักและการใช้งานกันเลย.......

## **เมน ู หน ้ าแรก**

เป็ นหน้ารวมของ Traffic ของการ Click เข้าชมเว็บไซต์ของลูกค้าในเดือนปัจจุบัน รวมถึงการแสดง ข้อมูลรายใด้ที่ท่านใด้รับ

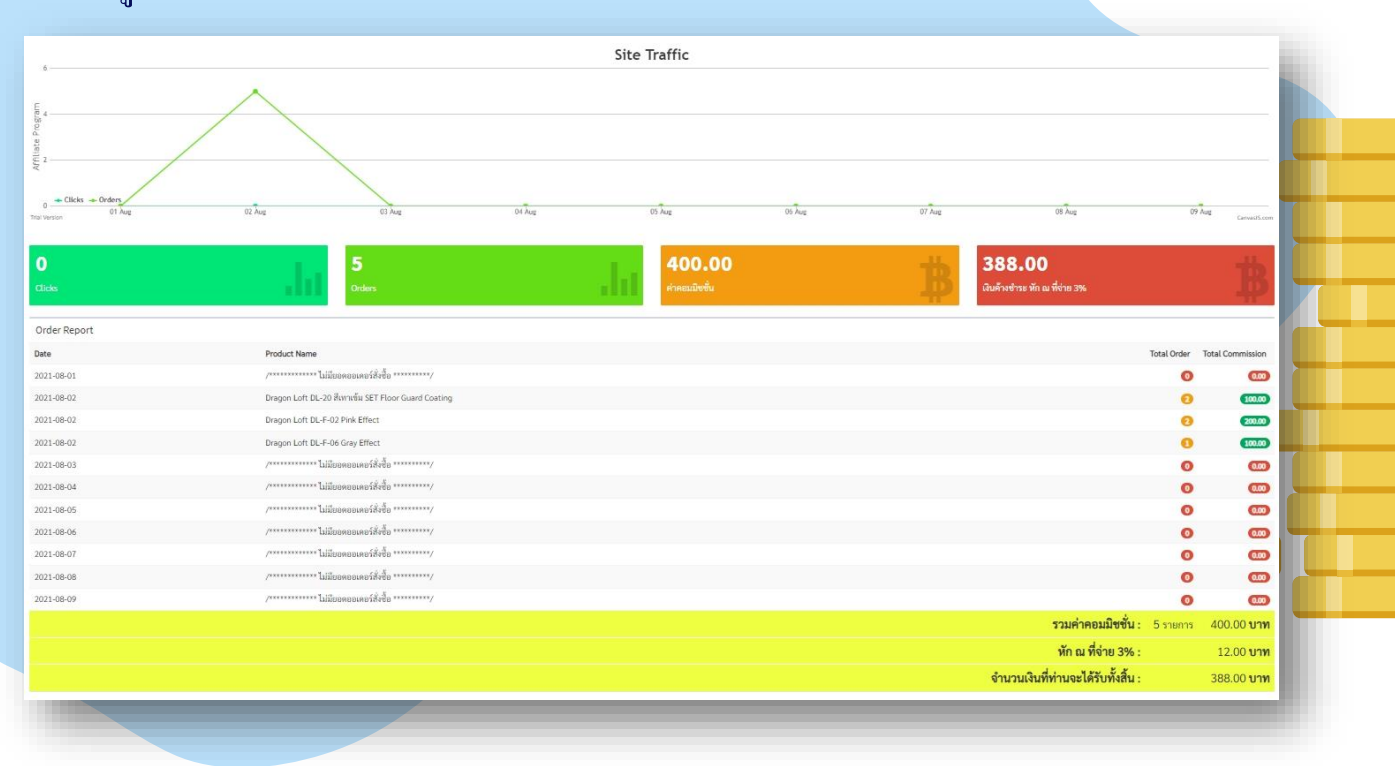

#### **เมน ู ค าคอมมช ิ ช ั น Affiliate ่ ่**

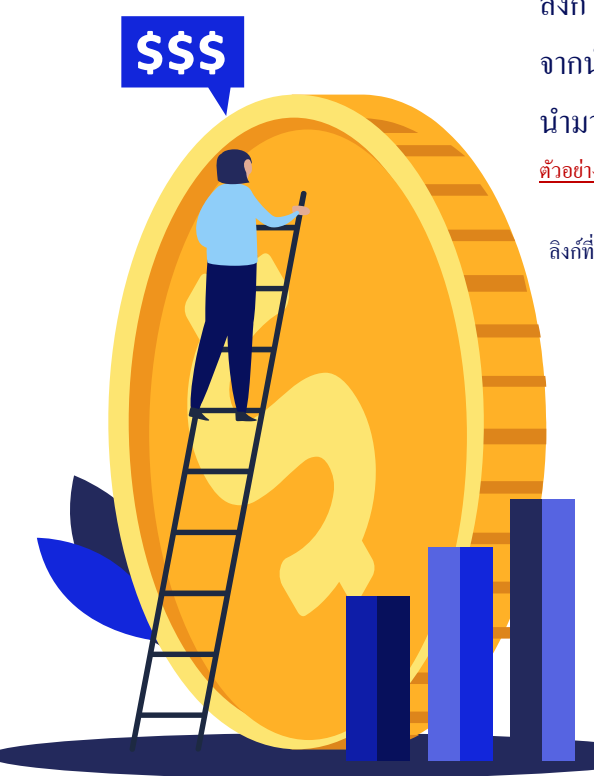

ี เป็นหน้าแสดงประเภทสินค้าต่างๆ ทั้งประเภทสินค้าหลักและประเภทสินค้าย่อย พร้อมแสดงค่าคอมมิชชั่น และลิงกป์ ระเภทสินคา้ต่างๆที่ระบบไดใ้ส่ UTM ของท่านใหแ้ลว้ ท่านสามารถ Click ที่เครื่องหมาย และ Copy ้ ลิงก์ไปโปรโมทในช่องทางของท่านได้เลย หรือถ้าอยากทำทีละสินค้า ก็ให้ Click ที่สินค้าที่ท่านต้องการนำไป จากนั้นทำการ Copy ลิงก์สินค้าที่ต้องการไว้ ต่อมาให้ Click ที่เมนู UTM จะมี Popup แสดง UTM ขึ้นมา ให้ Copy UTM ี นำมาต่อท้ายลิงก์สินค้า

ตัวอย่าง ลิงค์สินค้า = https://www.baanwatsadudd.com/product-detail/832

UTM = ?utm=cG9uZ3BhbmcuanAxQGdtYWlsLmNvbQ==

ลิงก์ที่นำไปโปรโมท = https://www.baanwatsadudd.com/product-detail/832?utm=cG9uZ3BhbmcuanAxQGdtYWlsLmNvbQ==

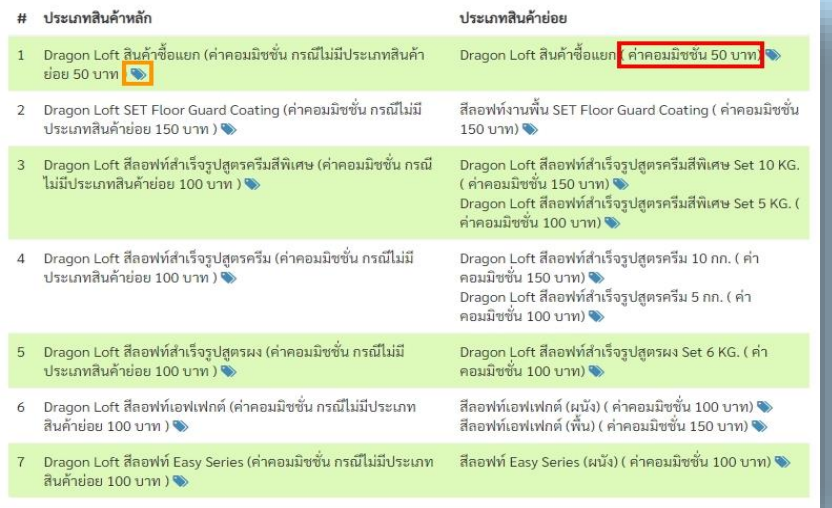

#### **เมน ู ค าคอมมช ิ ช ั น ส าหร ั บตว ั แทน ่ ่**

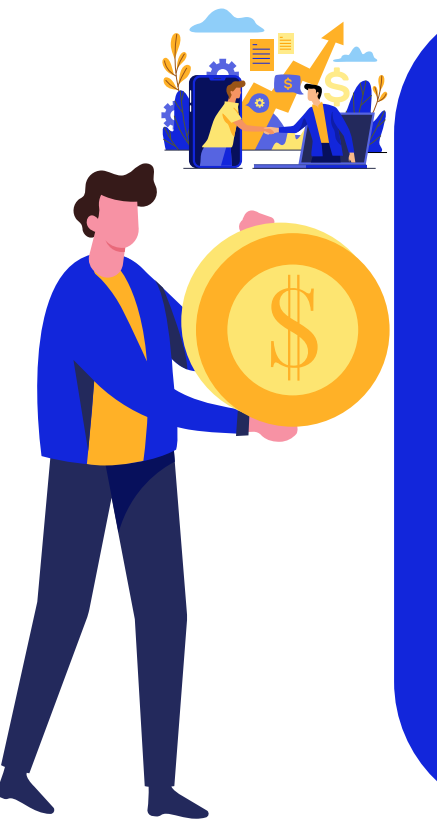

<u>ในส่วนของค่าคอมมิชชั่นสำหรับตัวแทนนั้น จะได้เฉพาะเป็นรายบุคคลเท่านั้น ตามแต่เจ้าหน้าที่เป็นผู้กำหนด โดยใน</u> ้ส่วนนี้ ค่าคอมจะเป็นค่าคอมพิเศษ ที่อาจจะมีค่าคอมสูงกว่าสมาชิกทั่วไป โดยจะมีการแสดงรายการประเภทสินค้าย่อย

<u>ที่เป็นค่าคอมพิเศษให้กับท่าน</u>

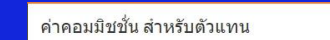

ลำดับที ประเภทสินค้าย่อย Dragon Loft สีลอฟท์สำเร็จรูปสูตรครีม 10 nn. ❤️ ค่าคอมมิชชั่น Affiliate (บาท) 200.00 บาท

 $\alpha$  ต่อบคลับ  $\sigma$  |

ในส่วนนี้ท่านสามารถเลือกรายการประเภทสินค้าย่อย โดยการ Click ที่เครื่องหมาย **ซึ่ง <sub>และ Copy ลิงก์ไปโปรโมทใน**</sub> ช่องทางของท่านได้เลย หรือถ้าอยากทำทีละสินค้า ก็ให้ Click ที่สินค้า จากนั้นทำการ Copy ลิงก์สินค้าที่ต้องการไว้ ี่ ต่อมาให้ Click ที่เมนู UTM จะมี Popup แสดง UTM ขึ้นมา ให้ Copy UTM นำมาต่อท้ายลิงก์สินค้า ตัวอย่าง ลิงค์สินค้า = https://www.baanwatsadudd.com/product-detail/832 UTM = ?utm=cG9uZ3BhbmcuanAxQGdtYWlsLmNvbQ==

#### บำไปโปรโมท

https://www.baanwatsadudd.com/product-detail/832?utm=cG9uZ3BhbmcuanAxQGdtYWlsLmNvbQ==

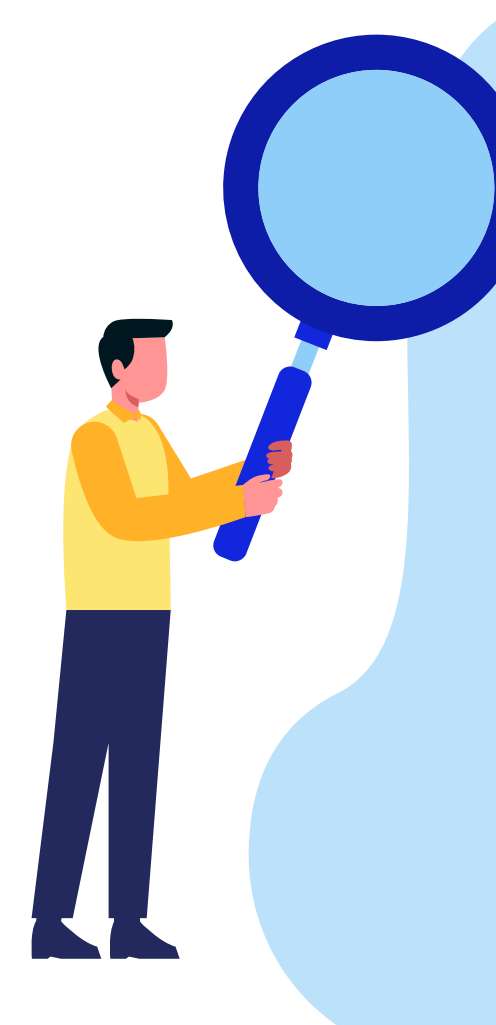

# **เมน ู UTM**

#### $\rightarrow$ UTM

#### **UTM** ?utm=cG9uZ3BhbmcuanAxOGdtYWlsLmNvbO== นำค่า UTM ไปใส่หลัง Url ของหน้ารายละเอียดสิ้นค้า เช่น https://www.baanwatsadudd.com/product-detail/700?utm=xxx Close

**UTM คืออะไร UTM ค ื อไอดีทรี่ ะบุว่า เป็นการโปรโมทของสมาชิกคนไหน ซึ่ง UTM นี้จะไม่ซ ้ากัน และเป็นส่วนส าคญั ทสี่ ุด ทเี่กยี่ วกบัการสร้างรายได้ในระบบ Affiliate**

ในการนำ UTM มาใช้งานก็ไม่ยาก หากสมาชิกเข้าใจ ซึ่งถ้าท่านยังสับสนอยู่ เรามีตัวอย่างการ **น า UTM ไปใช้ ดังนี้**

ตัวอย่าง ต้องการนำ ลิงค์เว็บไซต์ ไปโปรโมท www.baanwatsadudd.com **ให้น า UTM มาต่อท้ายลิงก์เว็บไซต์ จะได้เป็ นลิงค์ที่ท่านจะน าไปโปรโมท ตามช่องทางของท่าน ดังนี้** 

**www.baanwatsadudd.com?utm=cG9uZ3BhbmcuanAxQGdtYWlsLmNvbQ==**

# **เมน ูQR Code Generator**

ในส่วนนี้ จะเป็นระบบสร้าง QR Code ไว้สำหรับให้สมาชิกนำ QR Code ไปโปรโมท โดยใน QR Code มี UTM ของสมาชิกรวมอยู่ด้วยแล้ว

สมาชิกสามารถเลือกค้นหาสินค้าที่จะน าไปโปรโมทได้ในตัวเลือก การค้นหา ดังภาพ

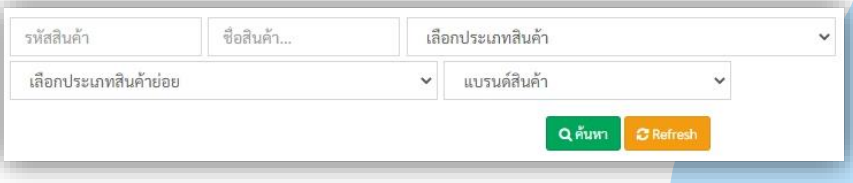

ในส่วนนี้ สมาชิกยังสามารถ Explode File เป็นไฟล์ PDF ได้โดย  $Click \hat{\vec{\eta}}$ ปุ่ม **A** Explode File PDF

หรือต้องการลิงก์แต่ละสินค้าไปโปรโมท ก็ทำได้เช่นกัน เพียงแค่ Click ที่ปุ่ม <mark>จะ</mark> จะมี Popup แสดงลิงก์สินค้าขึ้นมา ให้ทำการ Click ที่ปุ่ม somether เพื่อนำลิงก์ไปโปรโมท ตามช่องทางชองสมาชิก เพื่อสร้างรายได้ต่อไป

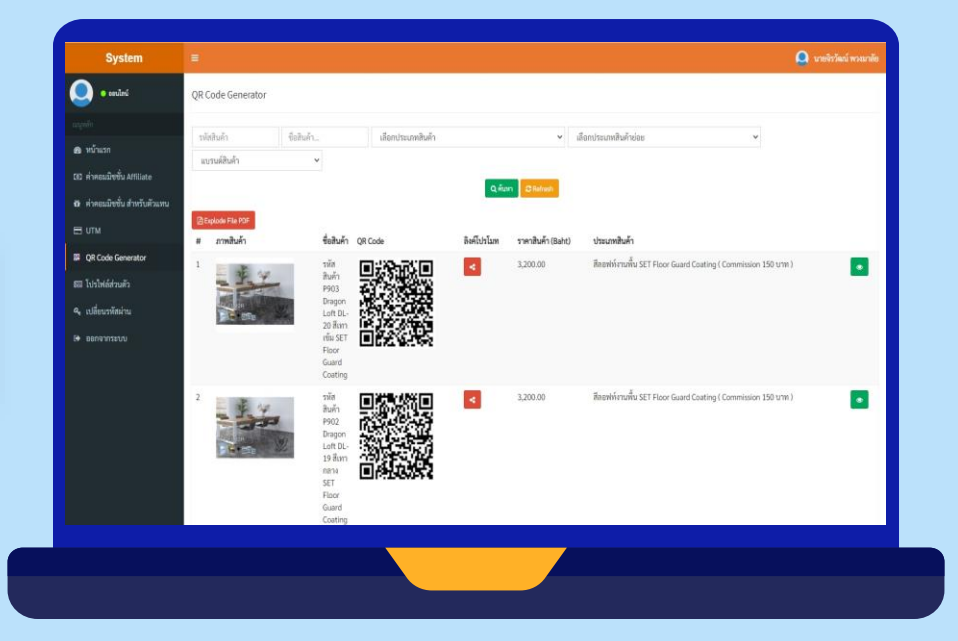

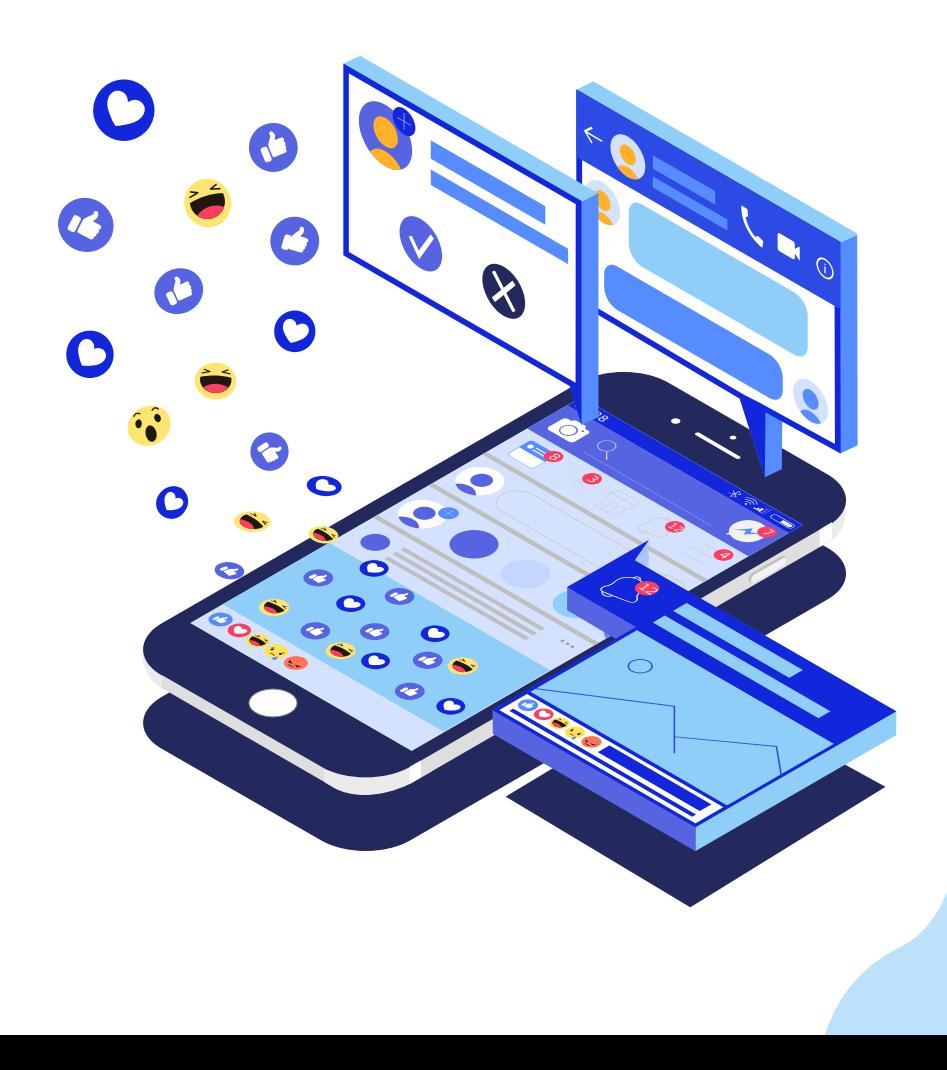

## **Affiliate Program**

By Baan watsadu DD

#### THANKS

ศูนย์รวมวัสดุนวัตกรรมสร้างบ้านรูปแบบใหม่ ที่สามารถ ตอบโจทย์ในการสร้างบ้าน By Baan watsadu DD

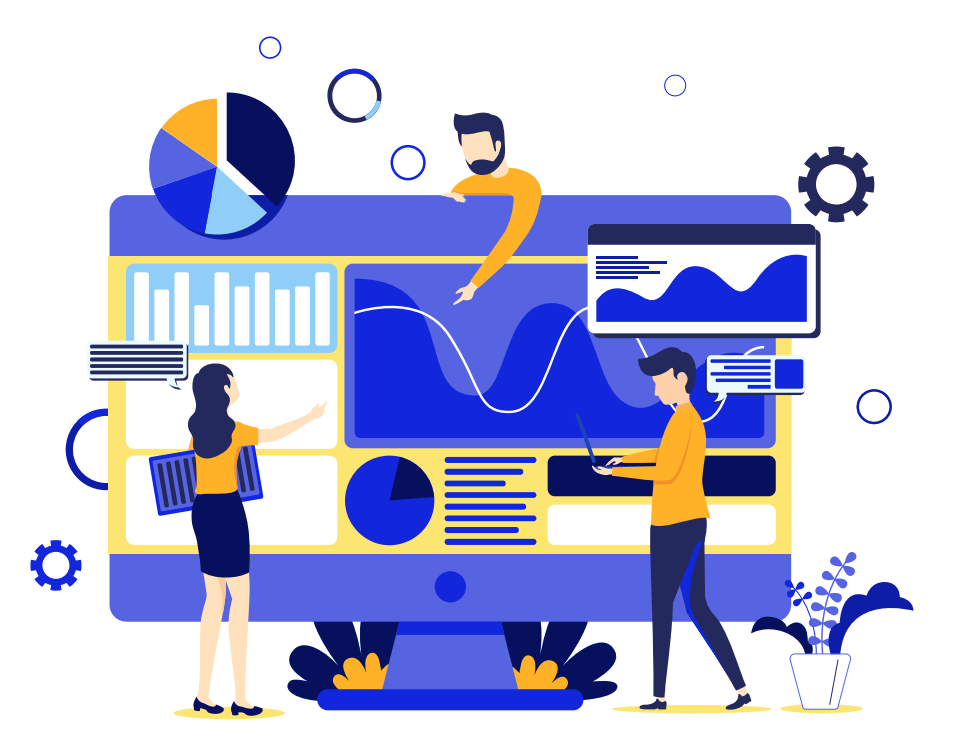